Page 1/11

### I. Création du volume de base

### **FICHIER / NOUVEAU / PIECE**

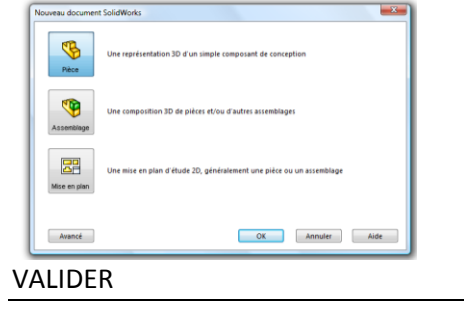

### SELECTIONNER **ESQUISSE / RECTANGLE** DANS LA BARRE D'OUTIL

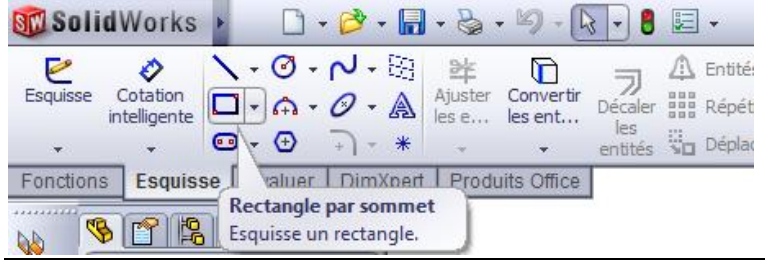

### CLIQUER LE **PLAN DE FACE**

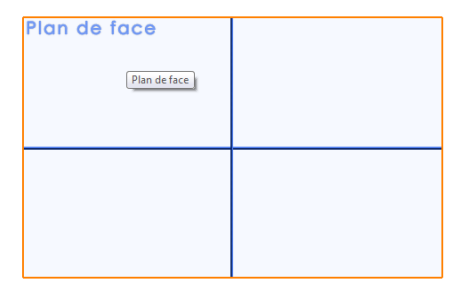

### DESSINER UN RECTANGLE (faire glisser / peu importe les dimensions)

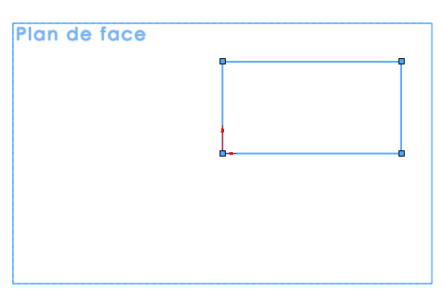

# **SolidWorks - Brique LEGO** Tutoriel

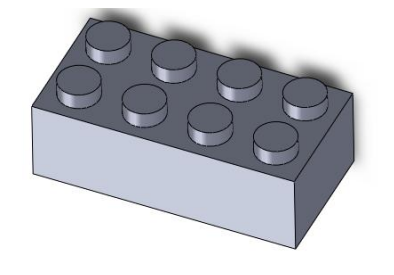

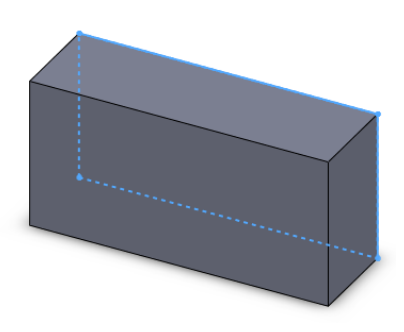

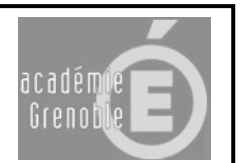

### SELECTIONNER DANS LA BARRE D'OUTIL **COTATION INTELLIGENTE**

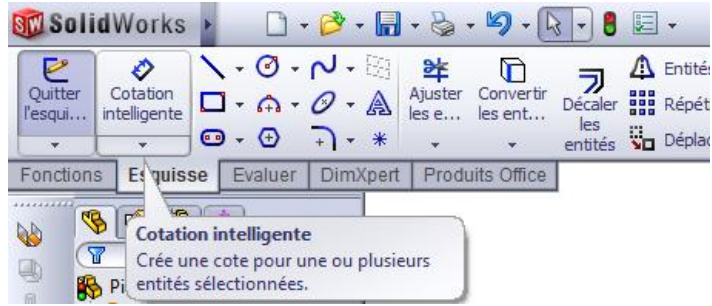

### CLIQUER SUR UN BORD DU RECTANGLE SE DECALER HORS DU RECTANGLE CLIQUER A NOUVEAU

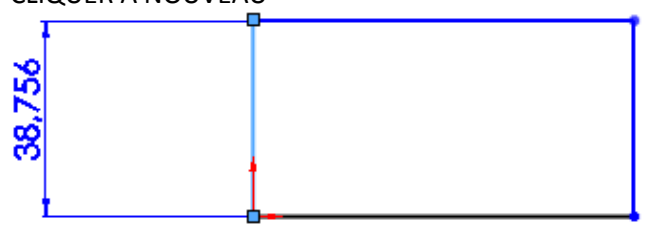

### MODIFIER LA COTE (=dimension) ENTRER **16**

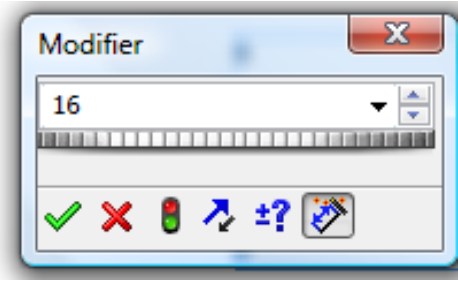

### VALIDER

CLIQUER SUR UN AUTRE BORD DU RECTANGLE SE DECALER HORS DU RECTANGLE CLIQUER A NOUVEAU

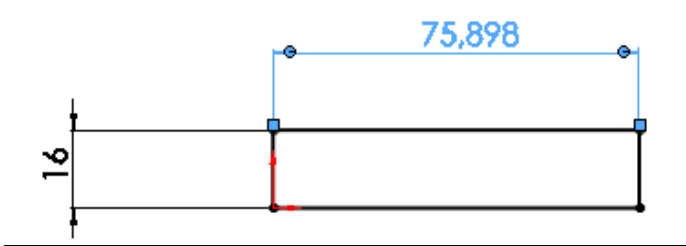

MODIFIER LA COTE (=dimension) ENTRER **32**

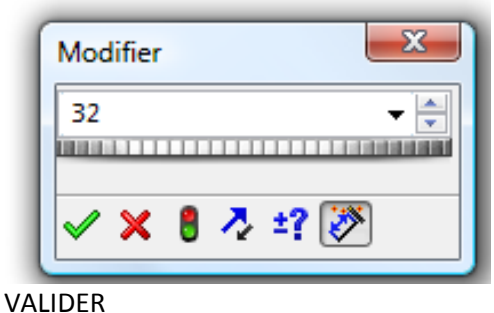

Page 2/11

### SELECTIONNER **FONCTION / BASE-BOSSAGE EXTRUDE** DANS LA BARRE D'OUTIL

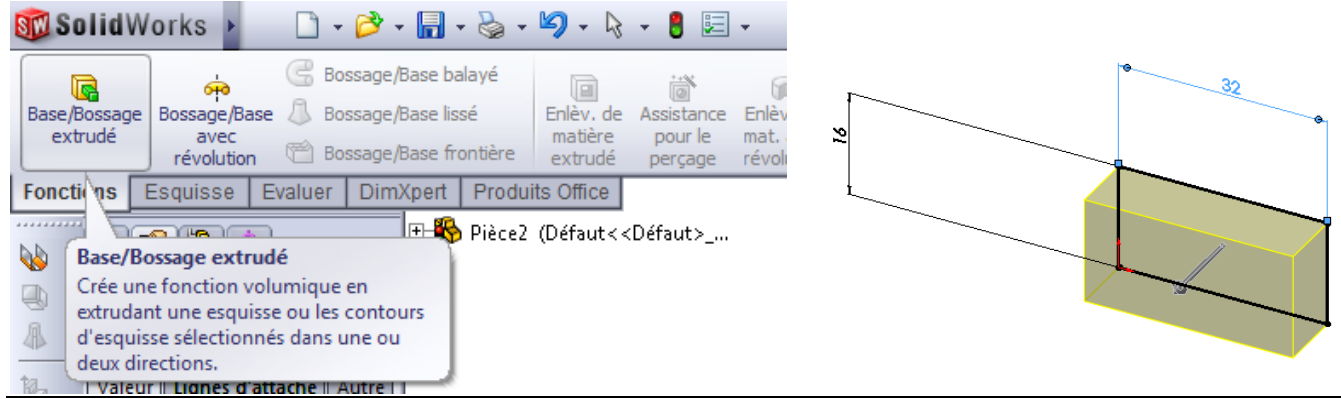

## ENTER **10** (dimension par défaut)

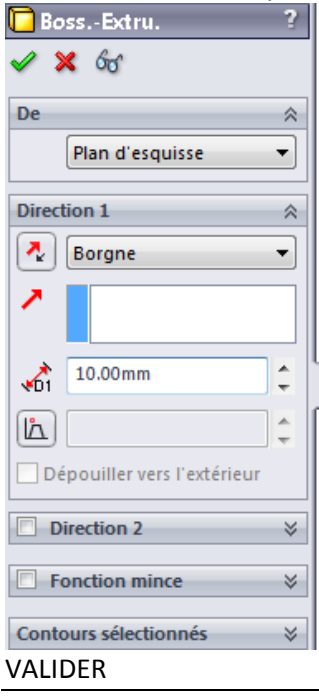

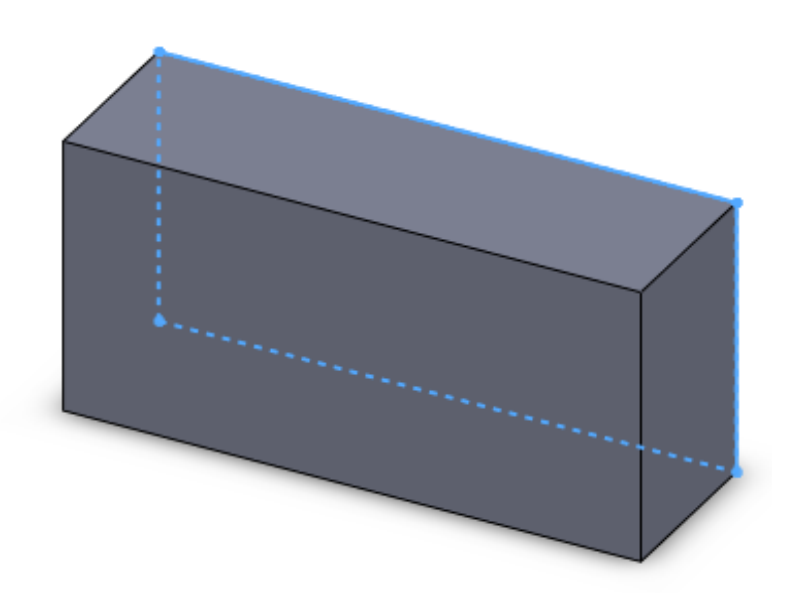

ENREGISTRER

### II. Création d'un picot

### CLIQUER SUR LA FACE DE LA BRIQUE

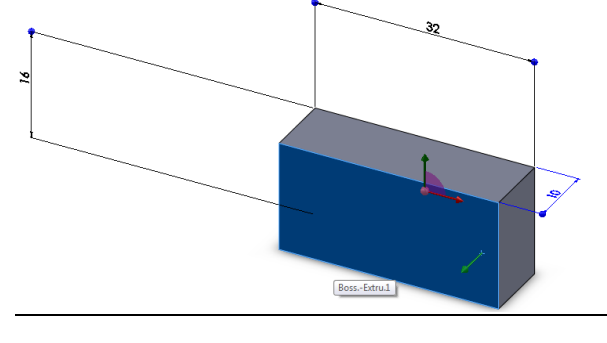

### SELECTIONNER **ESQUISSE / CERCLE** DANS LA BARRE D'OUTIL

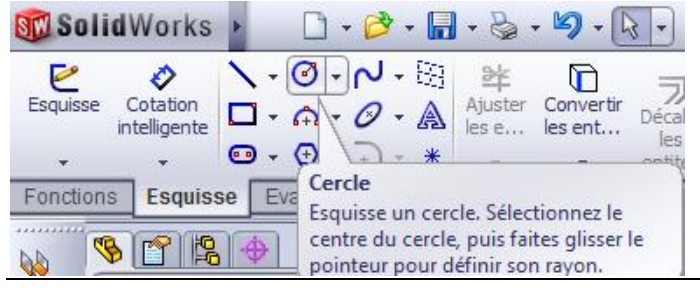

### DESSINER UN CERCLE SUR LA FACE (n'importe où, peu importe les dimensions)

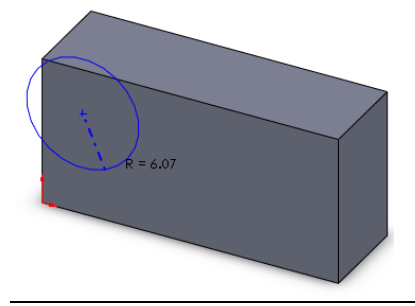

### SELECTIONNER **COTATION INTELLIGENTE** DANS LA BARRE D'OUTIL

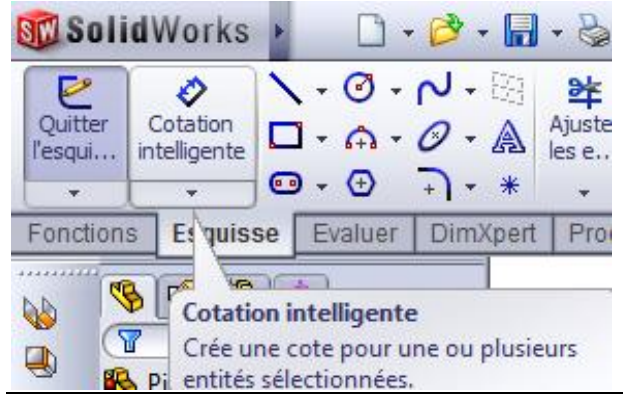

### CLIQUER SUR UN BORD DU CERCLE SE DECALER HORS DU CERCLE CLIQUER A NOUVEAU

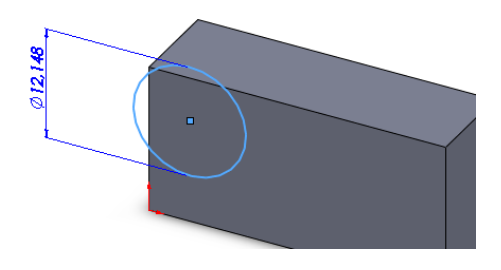

### MODIFIER LA COTE ENTRER **5**

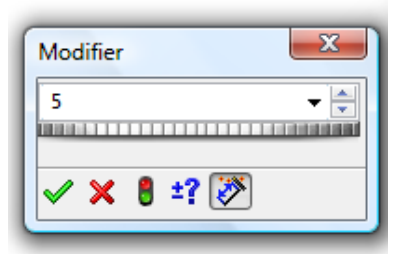

### VALIDER

CLIQUER SUR LE CENTRE DU CERCLE CLIQUER ENSUITE SUR LE BORD (haut) DE LA BRIQUE SE DECALER HORS DE LA BRIQUE CLIQUER A NOUVEAU

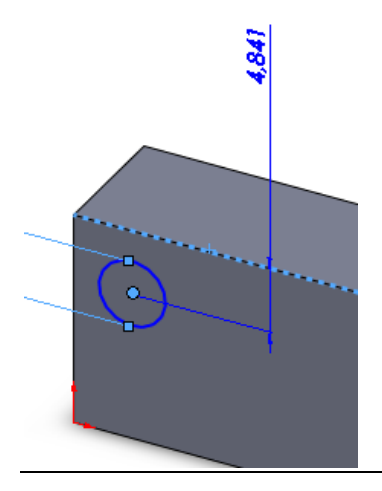

### MODIFIER LA COTE ENTRER **4**

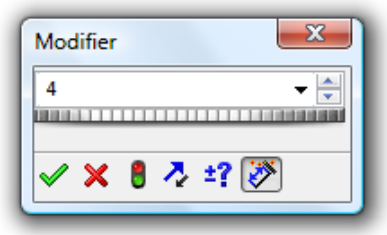

### VALIDER

CLIQUER SUR LE BORD (gauche) DE LA BRIQUE CLIQUER ENSUITE SUR LE CENTRE DU CERCLE SE DECALER HORS DE LA BRIQUE CLIQUER A NOUVEAU

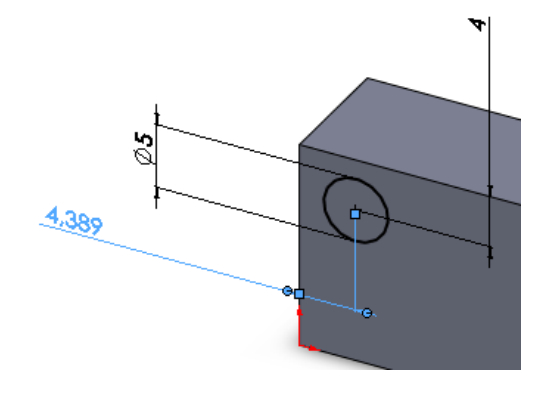

### MODIFIER LA COTE ENTRER **4**

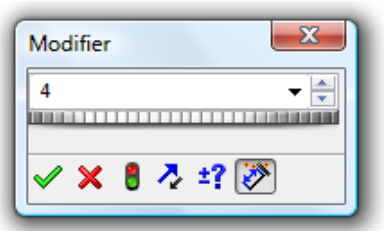

#### VALIDER

### SELECTIONNER **FONCTION / BASE-BOSSAGE EXTRUDE** DANS LA BARRE D'OUTIL

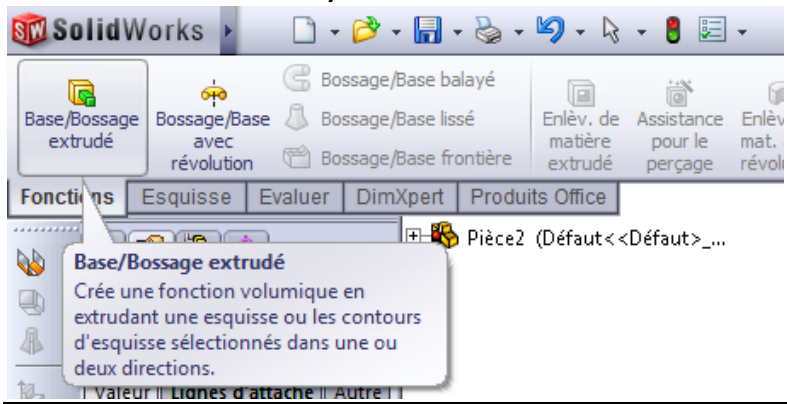

### MODIFIER LA PROFONDEUR

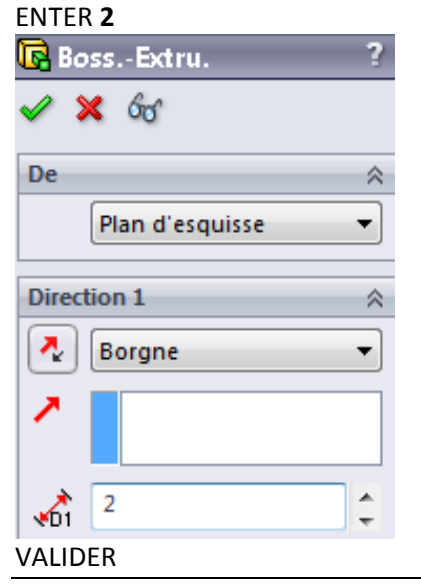

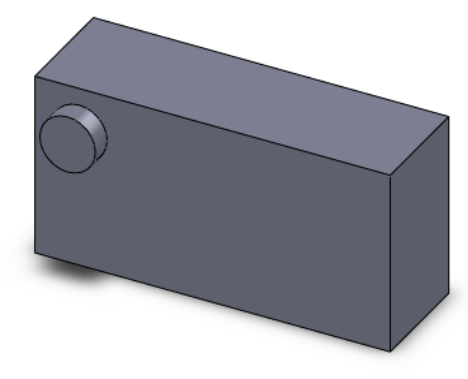

#### ENREGISTRER

### SELECTIONNER **REPETITION LINEAIRE** DANS LA BARRE D'OUTIL

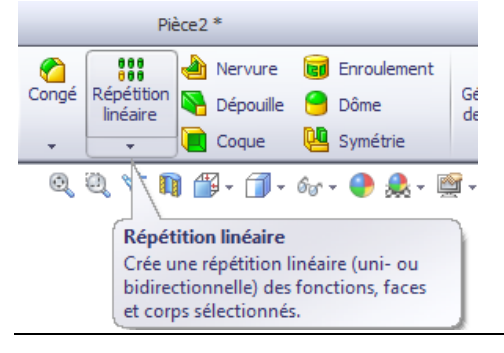

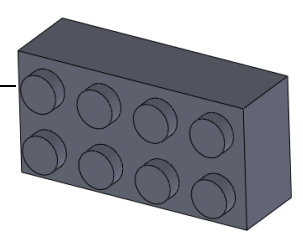

### SELECTIONNER LES ARETES SUIVANTES ENTRER LES PARAMETRES CI-DESSOUS

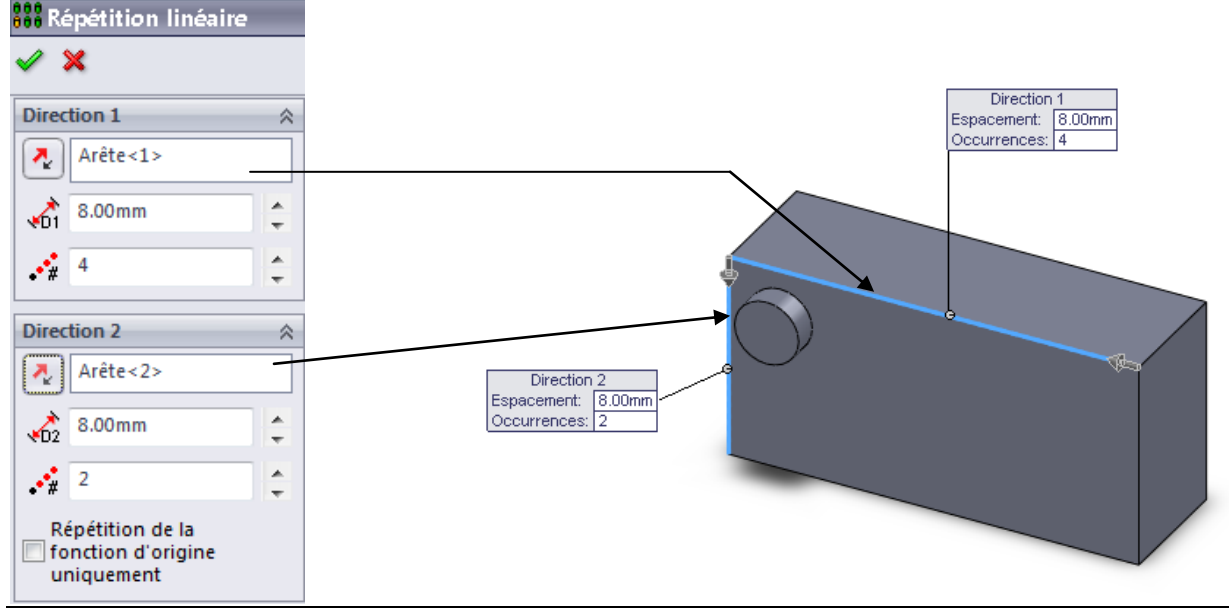

### SELECTIONNER LA FONCTION A REPETER (dérouler le menu)

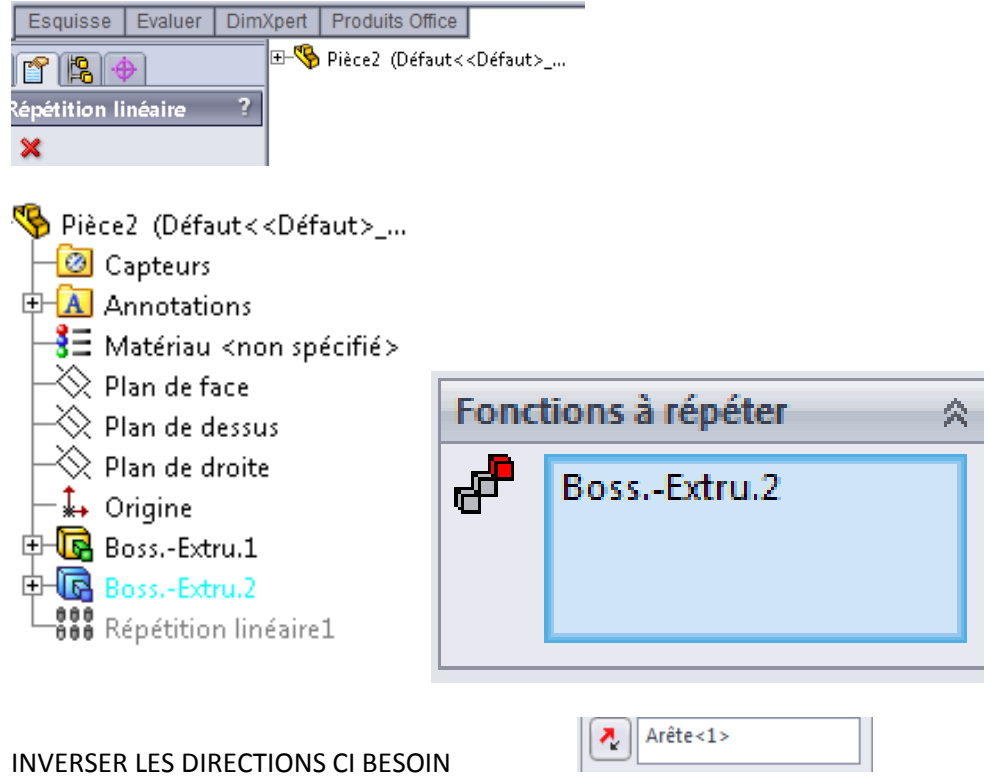

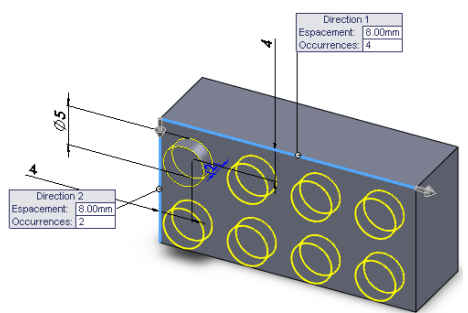

### VALIDER

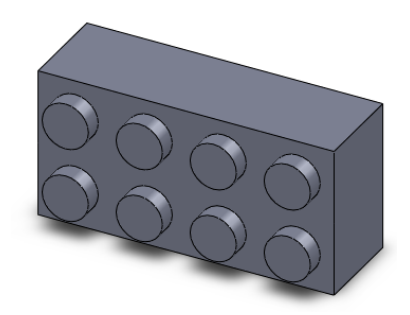

## IV. Réalisation de la coque (creuser la brique)

### CLIQUER SUR LA FACE ARRIERE

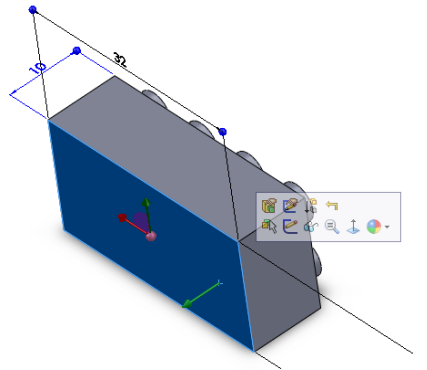

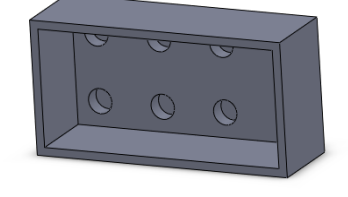

### SELECTIONNER COQUE DANS LA BARRE D'OUTIL

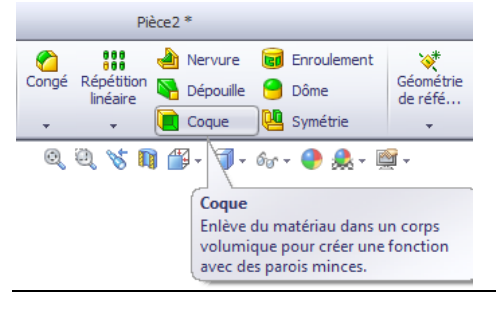

### MODIFIER LA VALEUR

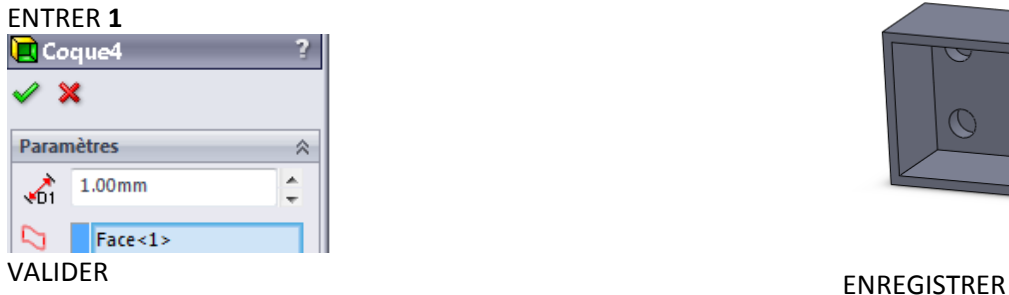

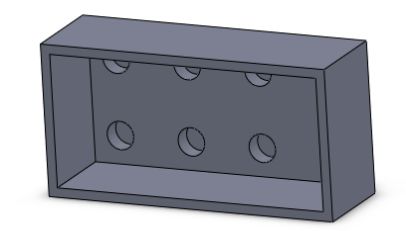

### CLIQUER SUR LA FACE INETRIEURE

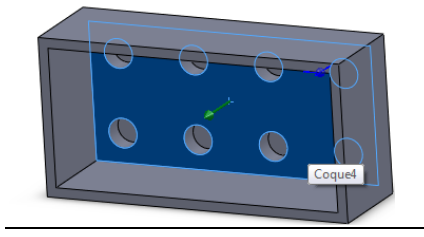

### SELECTIONNER **ESQUISSE / CERCLE** DANS LA BARRE D'OUTIL

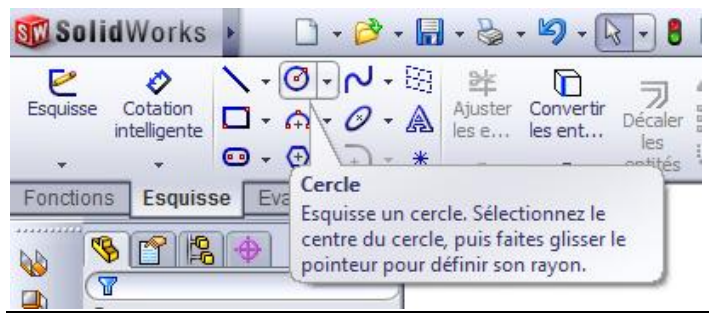

### DESSINER 2 CERCLES DE MEME CENTRE

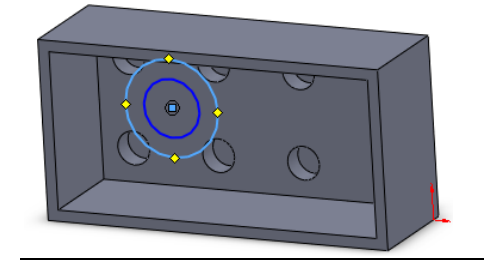

### SELECTIONNER **COTATION INTELLIGENTE** DANS LA BARRE D'OUTIL

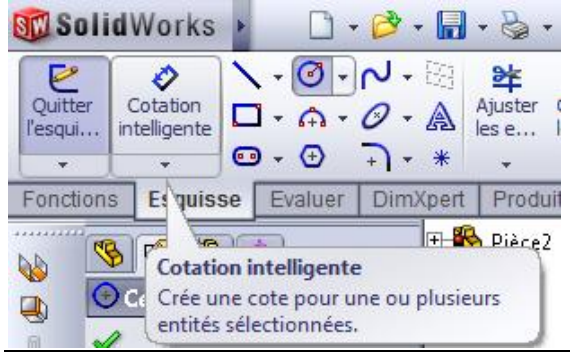

CLIQUER SUR LE CERCLE INTERIEUR MODIFIER LA COTE ENTRER **5**

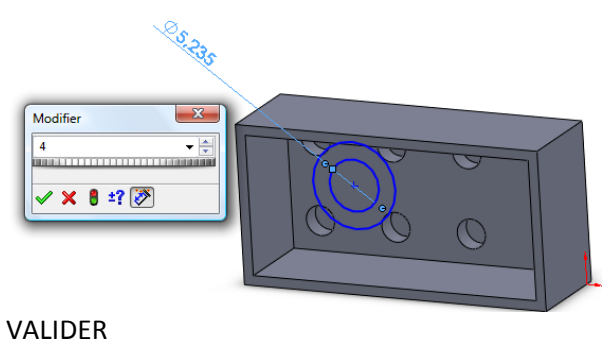

### CLIQUER SUR LE CERCLE EXTERIEUR MODIFIER LA COTE ENTRER **6**

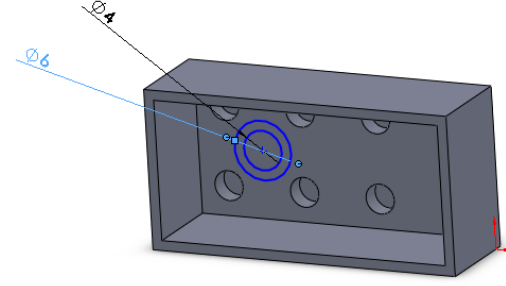

### VALIDER

### CLIQUER SUR UN CERCLE ET SUR UNE ARETE INTERIEURE (gauche) MODFIER LA COTE ENTRER **7**

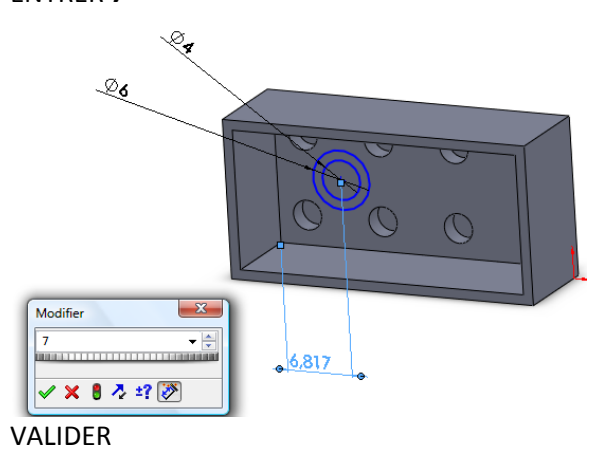

CLIQUER SUR UN CERCLE ET SUR UNE ARETE INTERIEURE (bas) MODFIER LA COTE

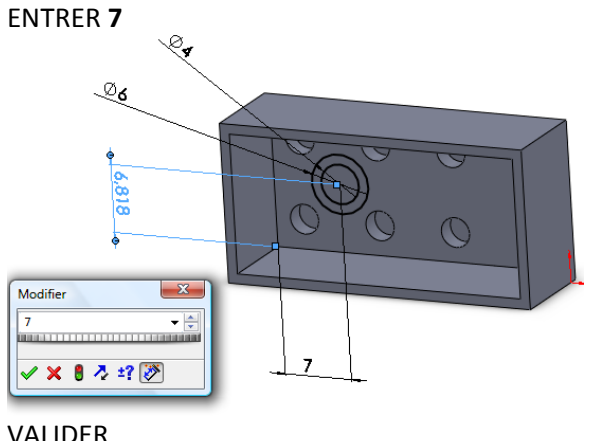

### VALIDER

### SELECTIONNER **FONCTION / BASE-BOSSAGE EXTRUDE** DANS LA BARRE D'OUTIL

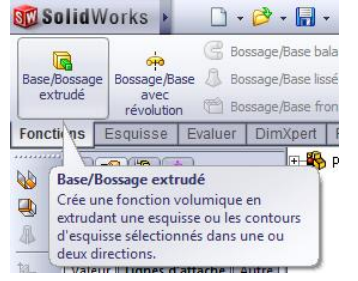

### MODIFIER LA PROFONDEUR

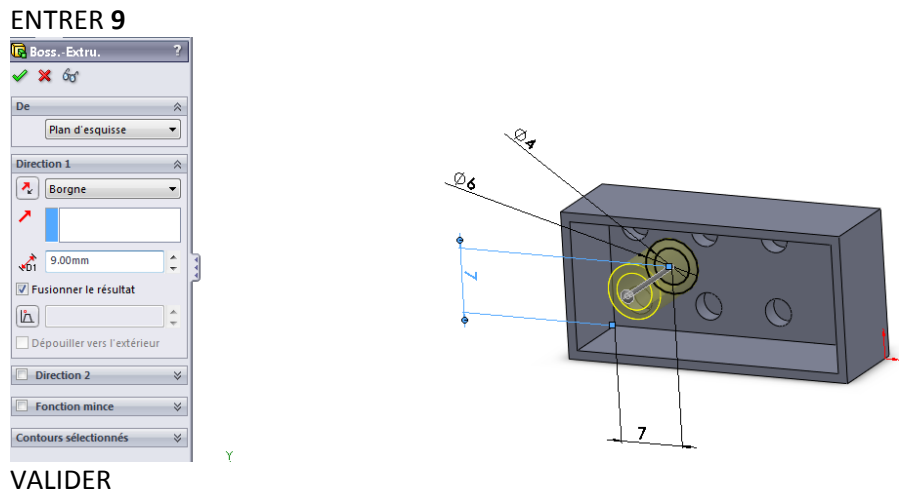

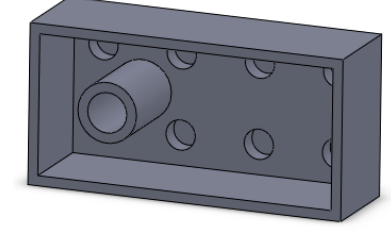

### ENREGISTRER

### SELECTIONNER **REPETITION LINEAIRE** DANS LA BARRE D'OUTIL

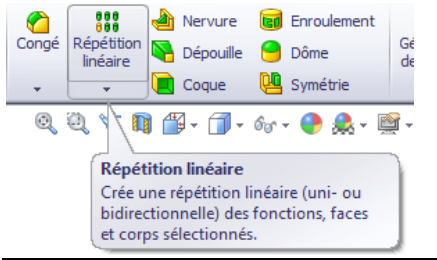

### CLIQUER SUR UNE ARETE SUPERIEURE ENTRER LES VALEURS SUIVANTES SELECTIONNER LA FONCTION A REPETER<br>305 | Esquisse | Evaluer | DimXpert | Produits Office |

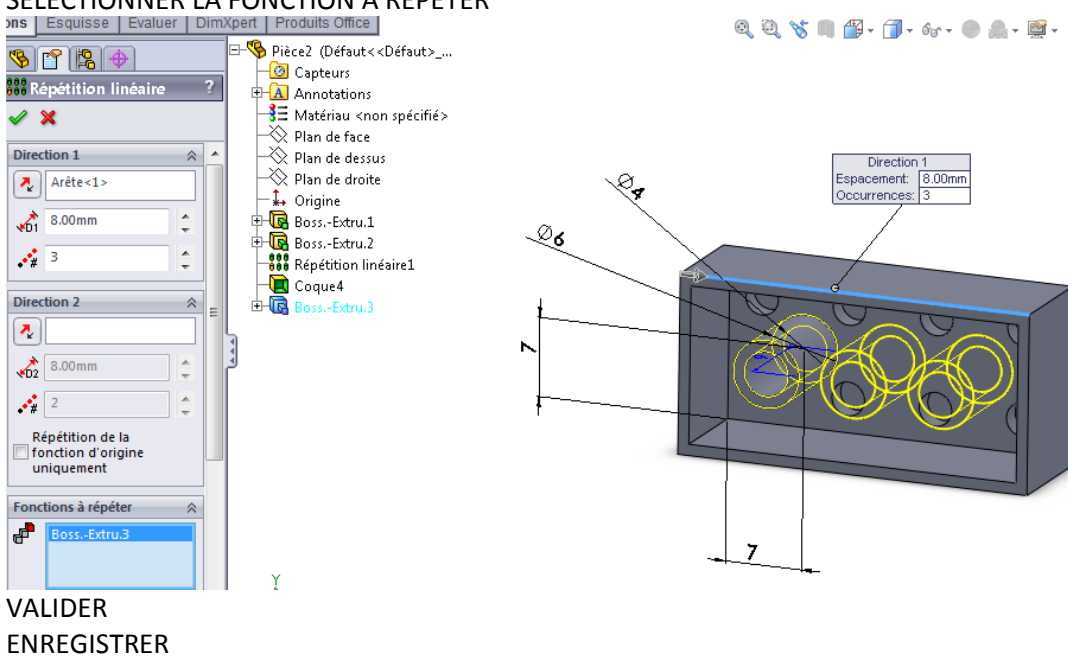